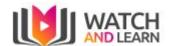

# Watch and Learn User Guide

| Sign in                          | 2  |
|----------------------------------|----|
| Timeline                         | 2  |
| Inbox                            | 3  |
| Groups                           | 3  |
| Creating a new Group             | 3  |
| Editing a Group                  | 3  |
| Viewing members of a Group       | 4  |
| Inviting members to a Group      | 4  |
| Invite members to Group by email | 5  |
| Chat                             | 6  |
| Creating a new Chat              | 6  |
| Sending a Video                  | 6  |
| Reporting a Video clip           | 7  |
| Viewing stats on each Video clip | 7  |
| Liking a Video Clip              | 7  |
| Network                          | 8  |
| Following                        | 8  |
| Followers                        | 8  |
| Invites                          | 8  |
| Invite a contact                 | 8  |
| Analytics                        | 10 |
| Plays                            | 10 |
| Word usage                       | 10 |
| Popular Group                    | 10 |
| Ponular Chats                    | 10 |

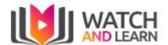

# Sign in

To sign into Watch and Learn - Click on Login or go to <a href="https://watchandlearn.co.uk/sign-in">https://watchandlearn.co.uk/sign-in</a>

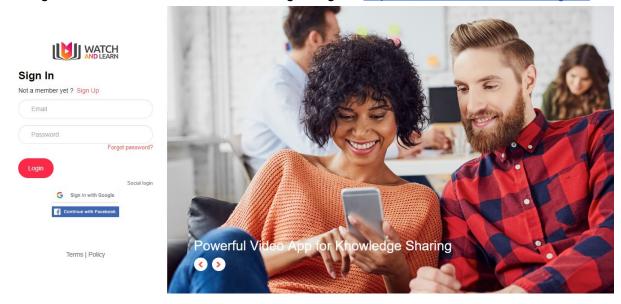

Here you can create an account by clicking the Sign Up button, or if you wish to link to your Google or Facebook account - click Social Login and choose the appropriate social login button

#### **Timeline**

This is the Public Timeline, which is automatically loaded when you initially logon The timeline can be accessed also via the following link:

#### Watch and Learn -

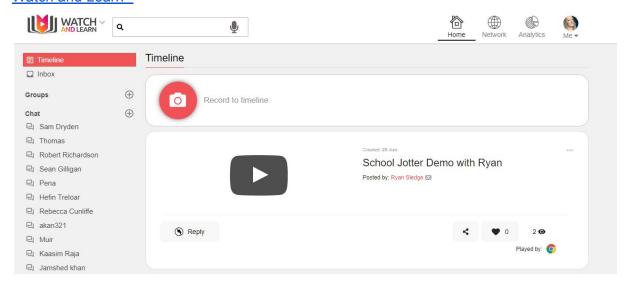

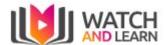

#### Inbox

The inbox is where you can view private, group and public videos

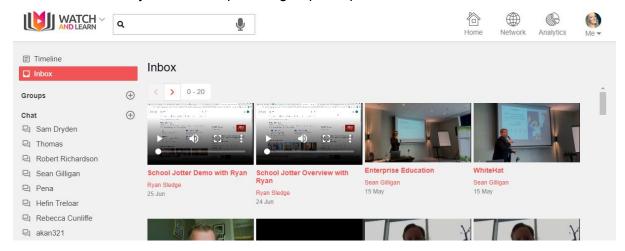

### Groups

This is the area where you can set up groups for group videos

### Creating a new Group

You can create a new group by clicking the + button and then giving your new group a name

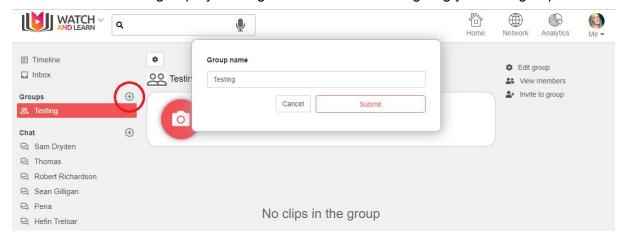

# Editing a Group

You can manage groups at the top right hand side:

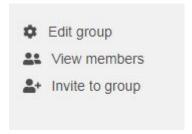

You can edit a group by clicking on the Edit group button on the top left

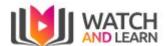

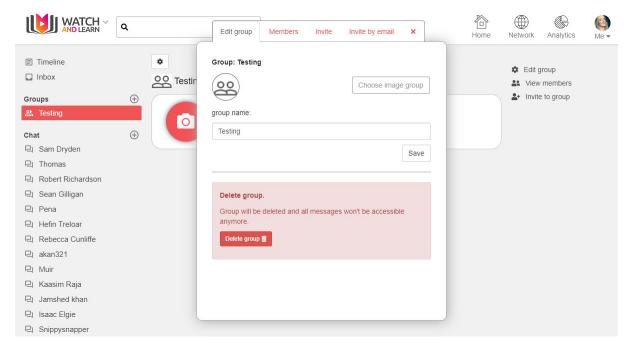

Here you can edit the name of the group, or delete the group.

You can also add a group image by clicking the Choose image group button.

#### Viewing members of a Group

You can see who is a member of the group

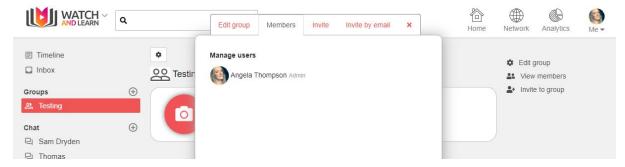

### Inviting members to a Group

You can invite other members of Watch and Learn to the group by typing the name and clicking Search (minimum 3 characters)

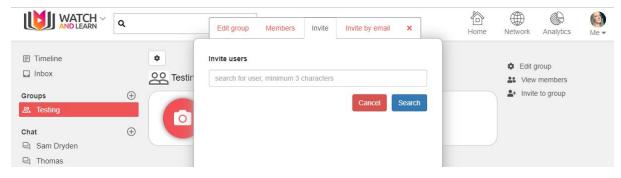

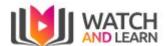

# Invite members to Group by email

You can invite other members to the group by entering their email address and then click Send Invitation

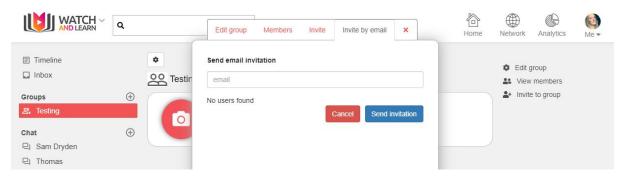

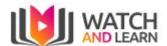

# Chat

## Creating a new Chat

You can create a new chat by clicking the + button and then searching for the user you wish to start a new chat with, select the user, then start chat

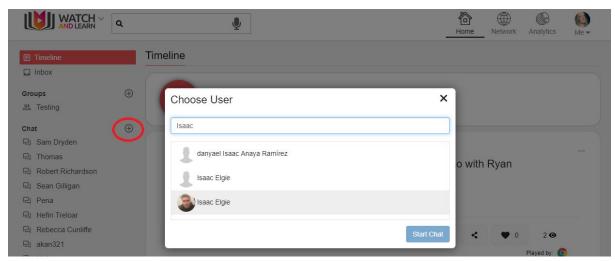

#### Sending a Video

You can send a screencast to individual users

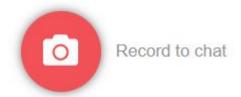

Choose the user you want to send a video to then press the Record button

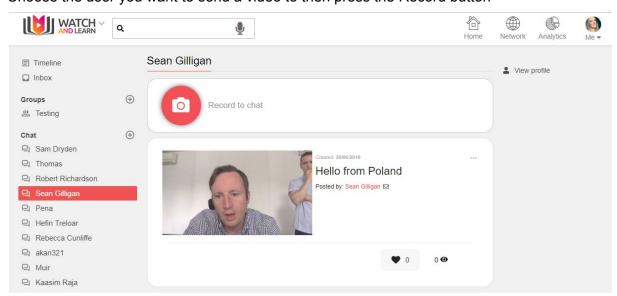

Once you are happy, click send and your clip will be sent to the user

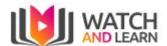

### Reporting a Video clip

#### You can report a post by clicking Report

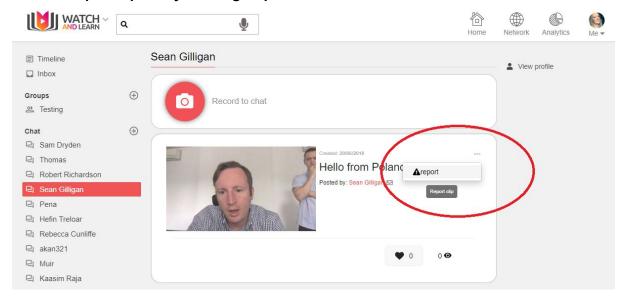

### Viewing stats on each Video clip

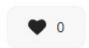

- You can see how many likes your video has had
- You can see how many views your video has had

### Liking a Video Clip

You can see how many likes a clip has here

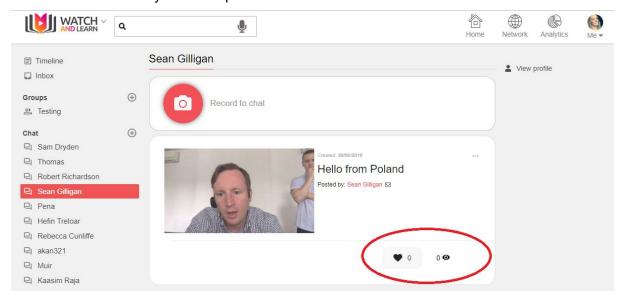

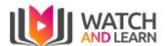

#### **Network**

### Following

The network tab will show you anyone that you have selected to follow

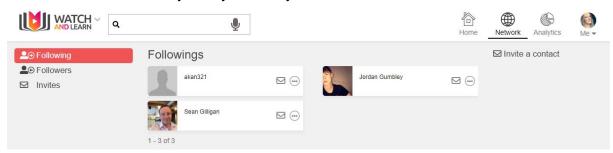

#### **Followers**

Anyone that follows you will be shown by clicking on Followers

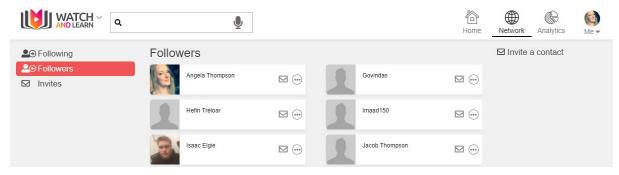

#### Invites

If you have any invites these will show here

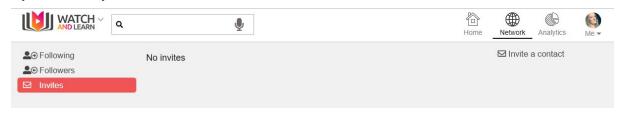

#### Invite a contact

You can invite contacts to join Watch and Learn by entering their name and email address here then click Send Invitations

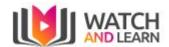

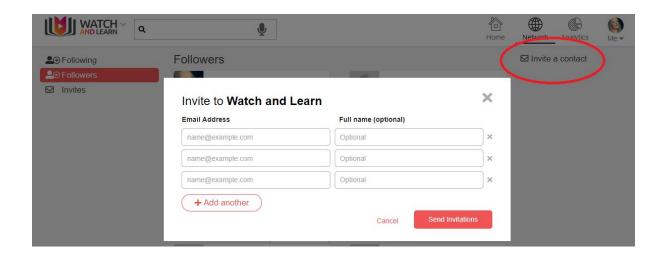

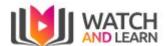

# **Analytics**

### **Plays**

You can see how many plays a clip has had within a given time period - 30 days, 1 Year or Custom

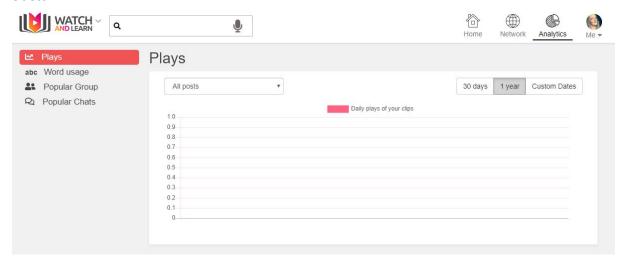

# Word usage

You can see what words have been used in clips within a given time period - 30 days, 1 Year or Custom. You can also choose whether to show from your own clips, a group or chat

# Popular Group

This will show you how many posts each group has

# Popular Chats

This will show you how many posts each chat has

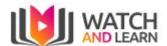

### **Business Accounts**

You can create a business account here: <a href="https://watchandlearn.co.uk/sign-up">https://watchandlearn.co.uk/sign-up</a> - then click Business account at the bottom

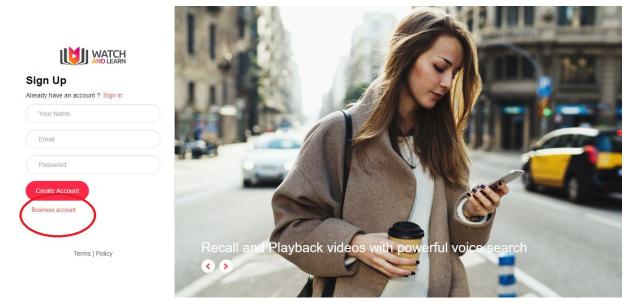

Complete the details on the sign up screen:

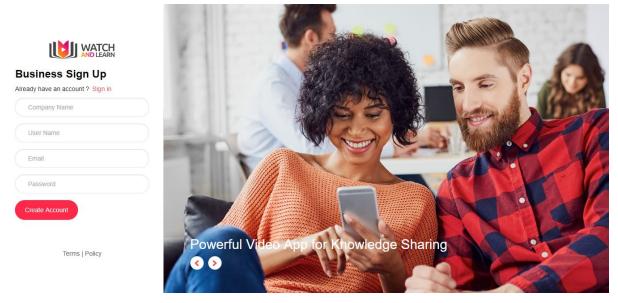

You will then need to Accept the privacy terms

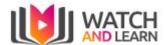

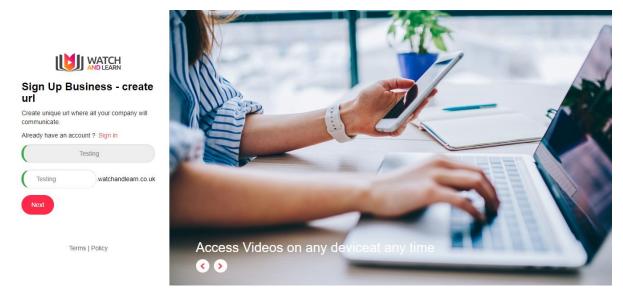

You will then be prompted to create your own unique URL for Watch and Learn

The account will then be created and you can then choose your new business account from the top left, by clicking the down arrow:

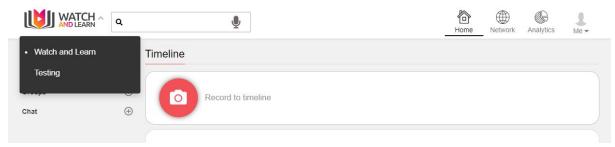

You can personalise a business account by switching the account from Soundbranch to the business account using the drop down selection on the left hand side and then clicking on your business account name.

To edit the company settings, click on Me (top right) and choose the company name. This will then take you to the company **Dashboard**:

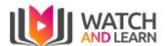

#### Dashboard

All company settings can be changed here:

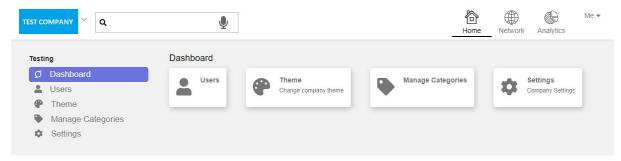

#### Users

You can view existing users on the Members tab

You can invite more users on the **Invite** tab here:

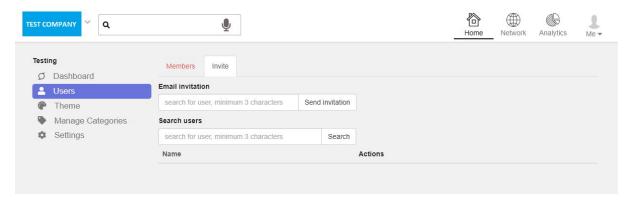

#### Theme

To edit the theme, you can add your own logo and change the theme colour then click Save

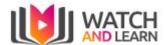

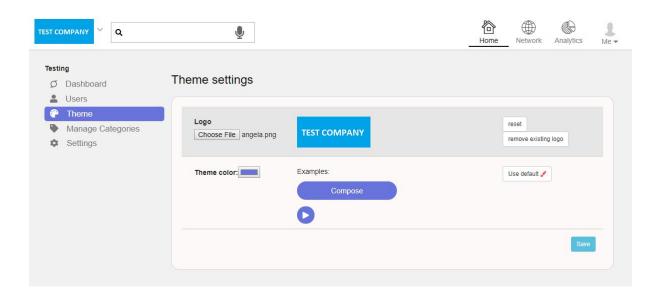

### **Manage Categories**

You can add a category here

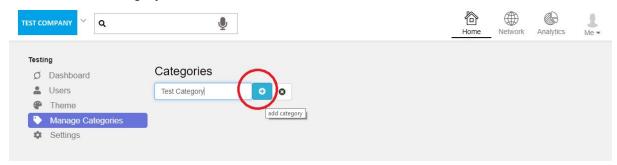

# Settings

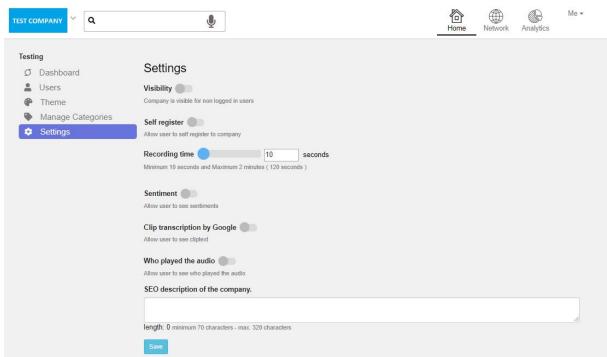

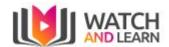

- Visability You can change the visibility to public Default is off
- Self Register Enable self registration Default is off
- Recording time Change the recording time Default is 10 seconds
- Sentiments Turn on allow sentiments analysis Default is off
- Transcription Enable clip transcription by Google Default is off
- User Plays Enable who played the audio clip Default is off
- **SEO** Add a description of the company for SEO (search engine optimisation)